From your vttrio mailbox, click on the Gear on the right side and select "Settings" from the drop down menu.

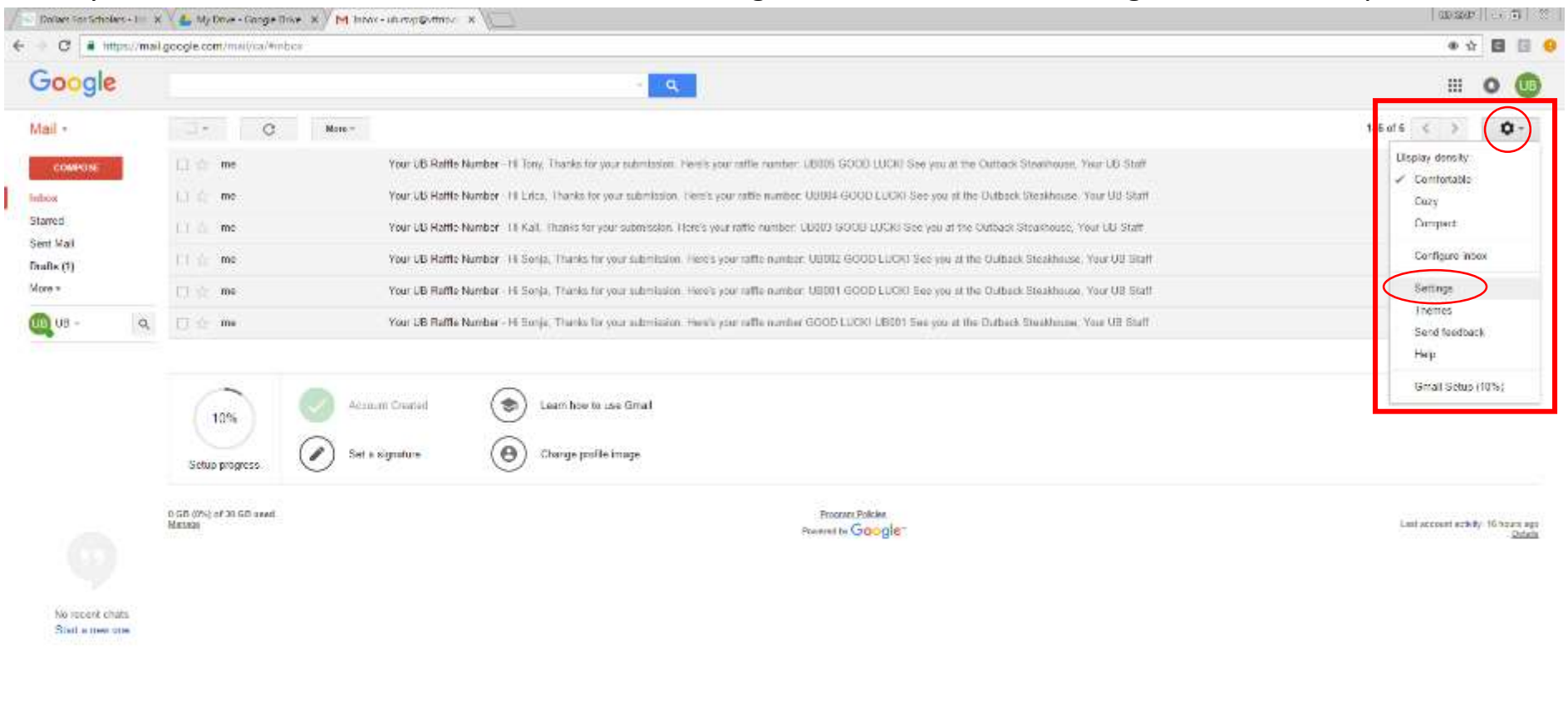

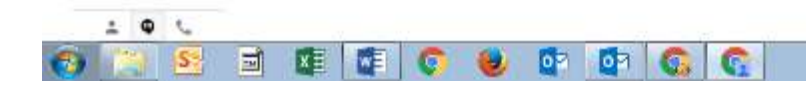

 $\mathbf{A} = \mathbf{B} \cdot \frac{\mathbf{B}}{\mathbf{M}} \cdot \mathbf{A} \cdot \frac{\mathbf{B} \mathbf{M} \cdot \mathbf{M}}{\mathbf{M} \cdot \mathbf{M} \cdot \mathbf{M} \$ 

From the Settings menu, select the "Forwarding and POP/IMAP" tab. Click on the "Add a forwarding address button".

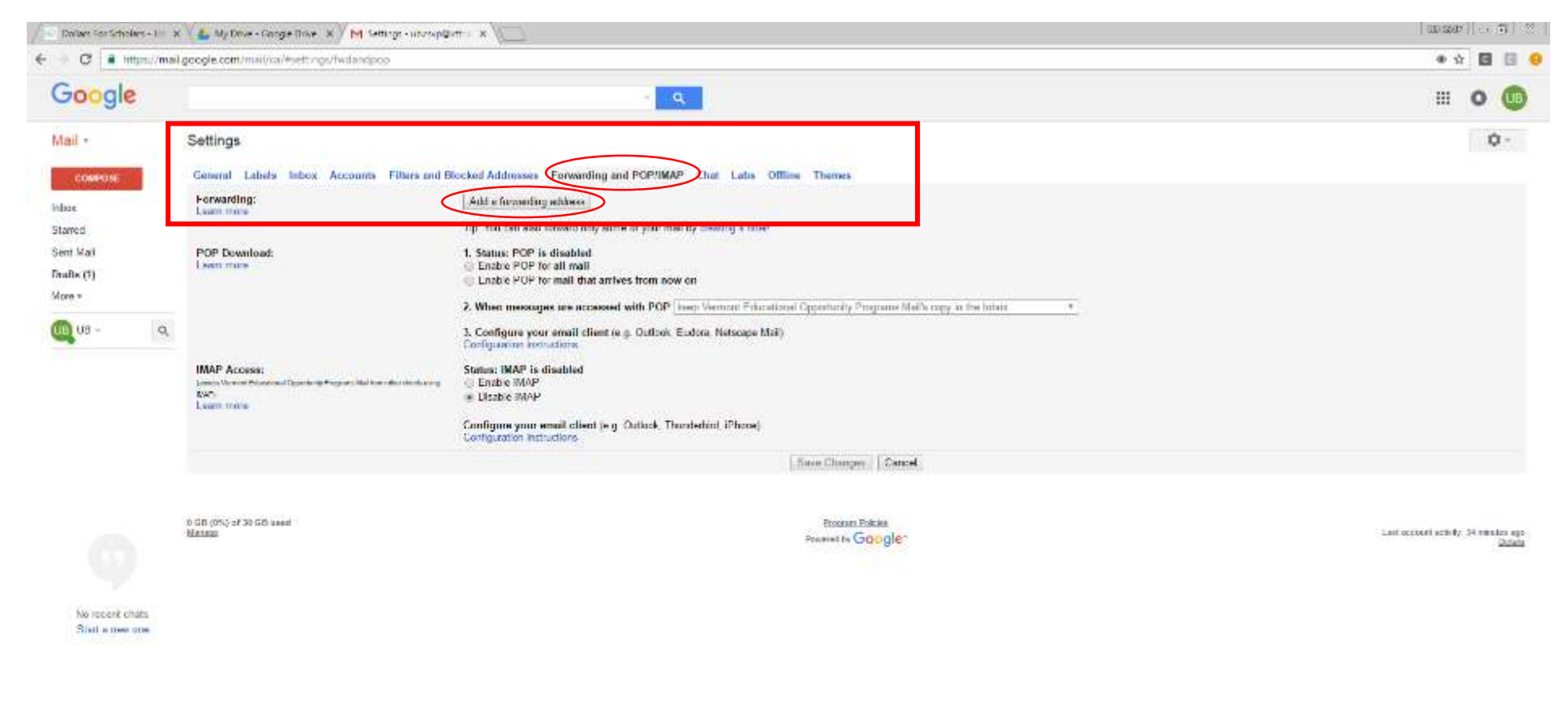

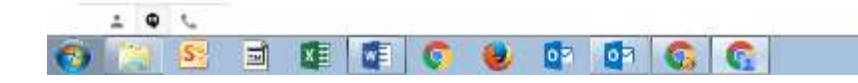

 $\mathcal{L} = \mathcal{L} \mathcal{L} \mathcal$ 

In the "Add a forwarding address" pop-up box, Enter the email address you want to forward your vttrio email to, then click the "Next" button.

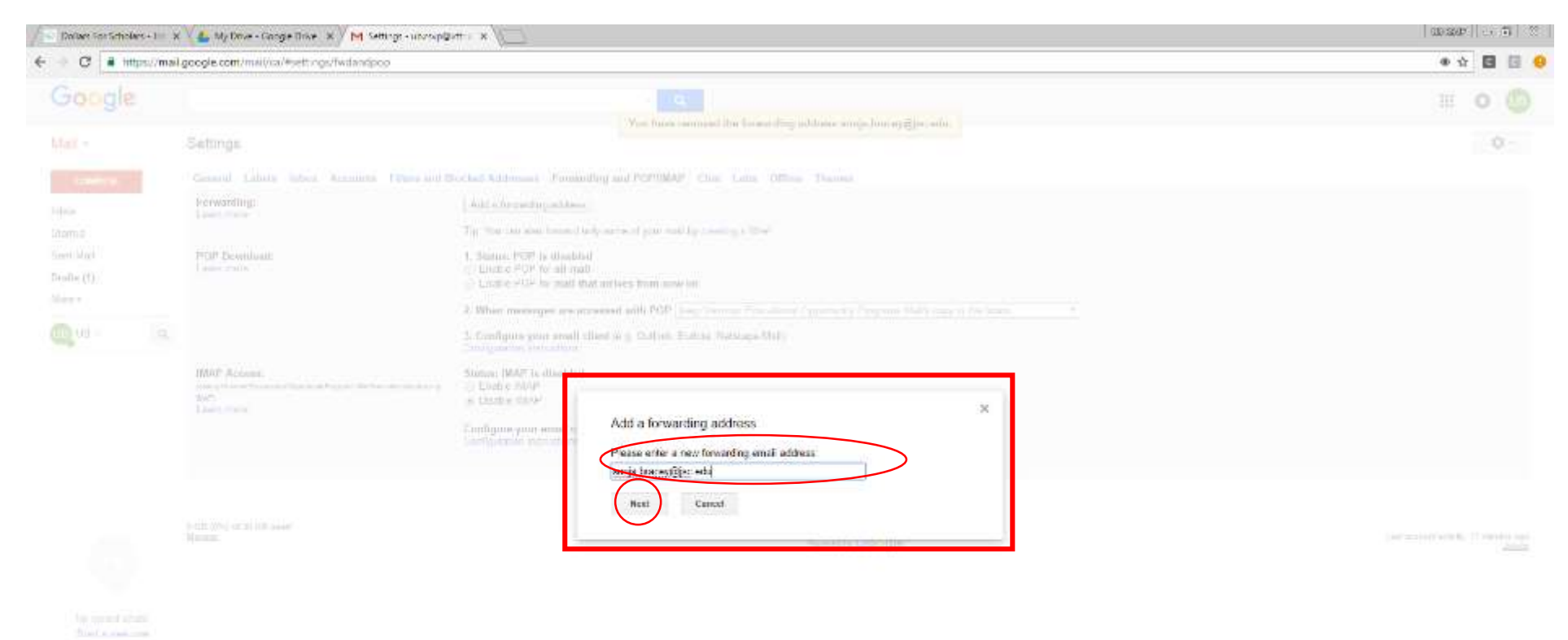

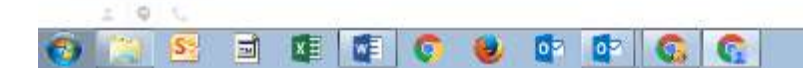

 $\left| \begin{array}{cc} -1 & 0 \\ 0 & -1 \end{array} \right| = \left| \begin{array}{cc} -1 & 0 \\ 0 & 0 \end{array} \right| = \left| \begin{array}{cc} -1 & 0 \\ 0 & 0 \end{array} \right|$ 

## In the "Confirm forwarding address" pop-up box in the upper left, click "Proceed".

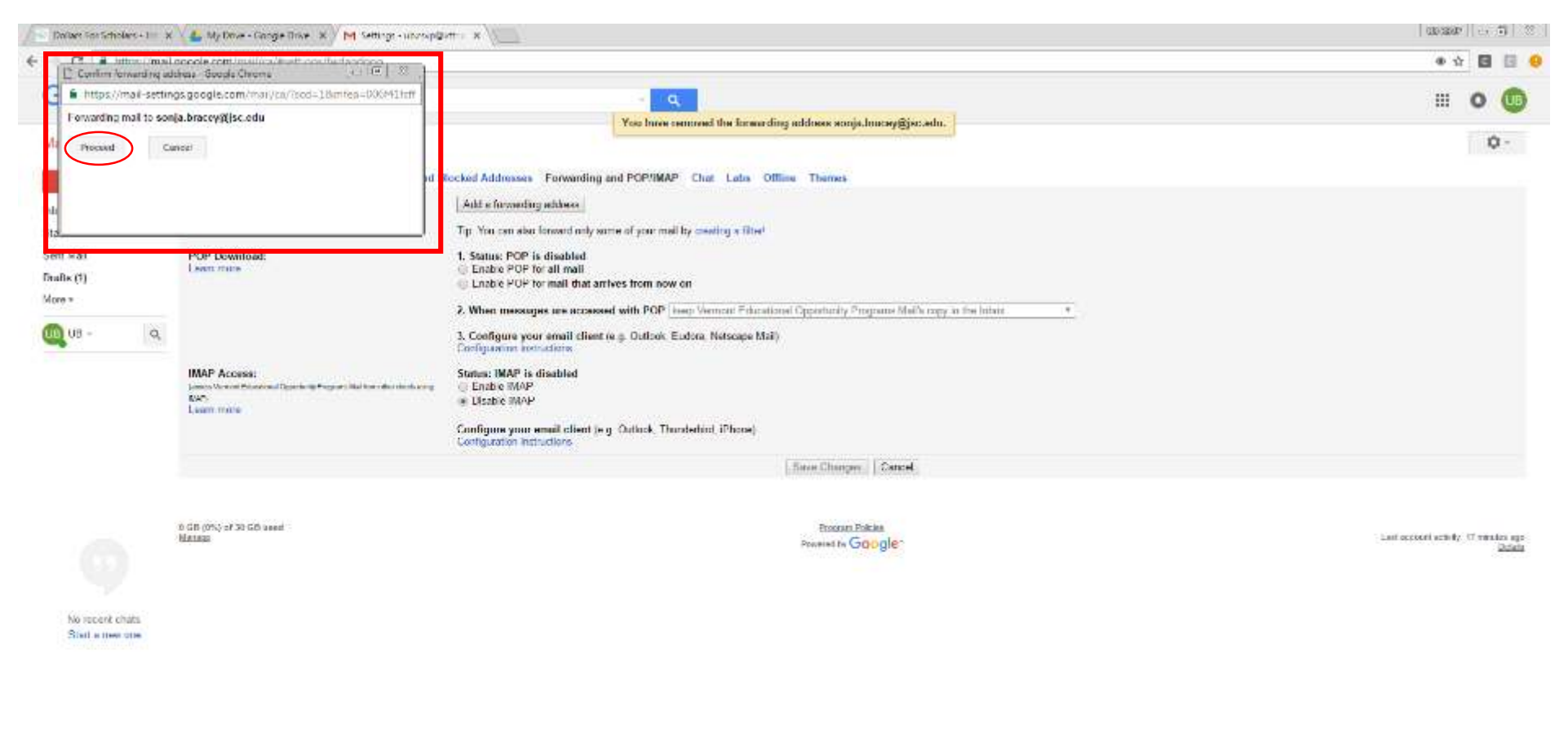

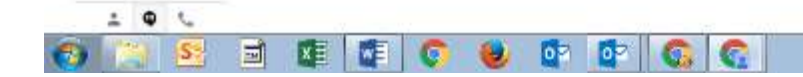

 $\mathbf{A} = \mathbf{B} \mathbf{a} \mathbf{B} \mathbf{A} \mathbf{B} \mathbf{A} \mathbf{B} \mathbf$ 

A confirmation code will be sent to the email address that you'd like to RECEIVE emails from your vttrio account. In the "Add a forward address" pop-up box, click "OK".

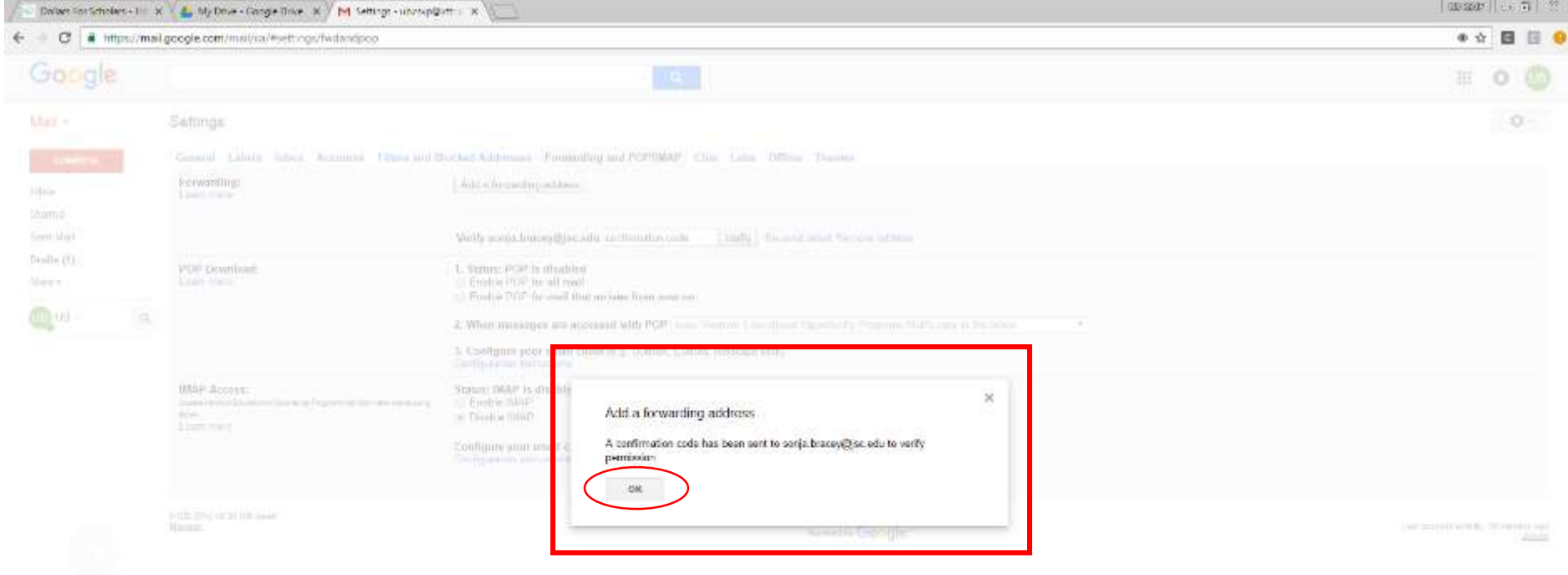

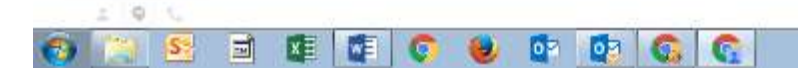

 $\mathbf{A} = \mathbf{B} \mathbf{A} \mathbf{B} \mathbf{A} + \frac{\mathbf{B} \mathbf{A} \mathbf{A}$ 

The forwarding address area should look like this:

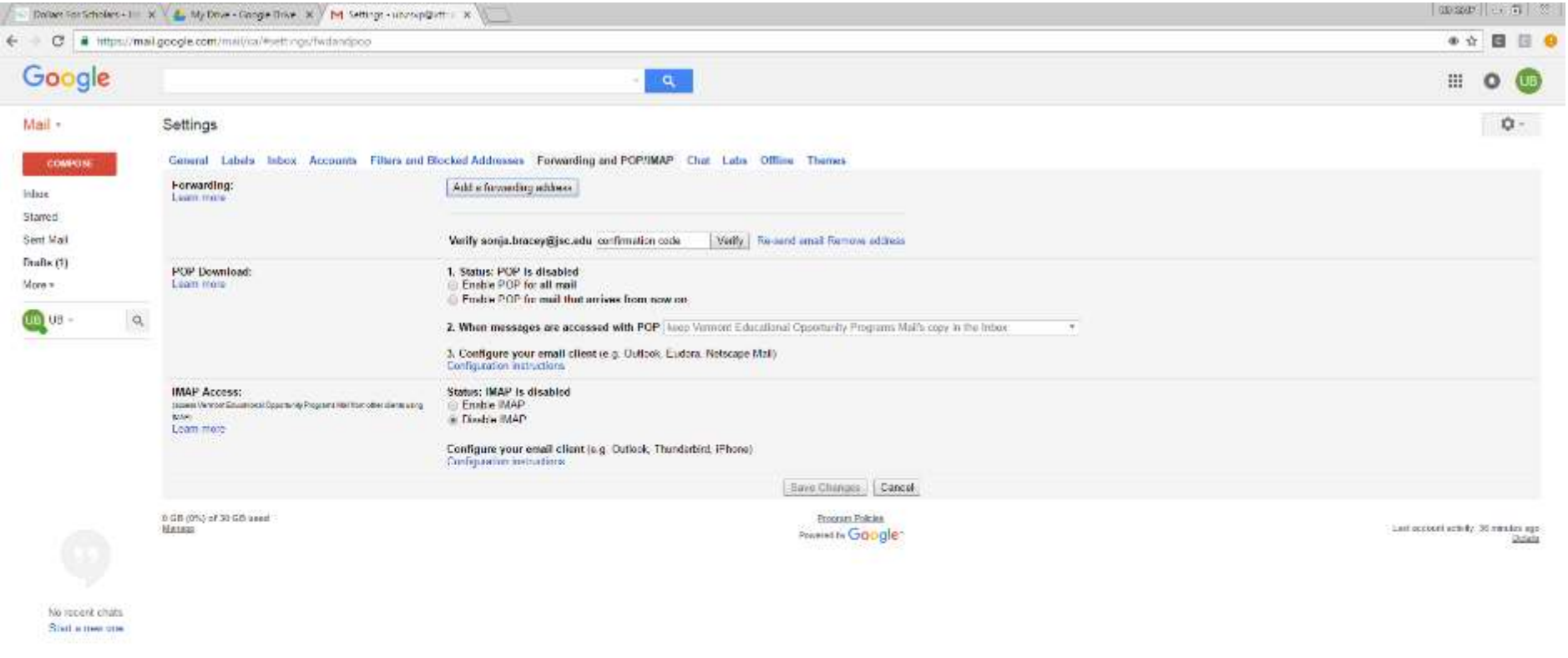

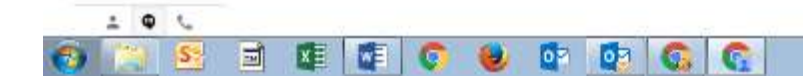

 $\rightarrow$  P  $\overline{12}$  +  $\frac{3.7 \text{ AU}}{10000 \text{ m}}$ 

Navigate to the inbox for the email address you want to RECEIVE emails from your vttrio account and open the email from Vermont Educational Opportunity Programs Team with the subject containing "…Receive Mail from <your vttrio email address>"

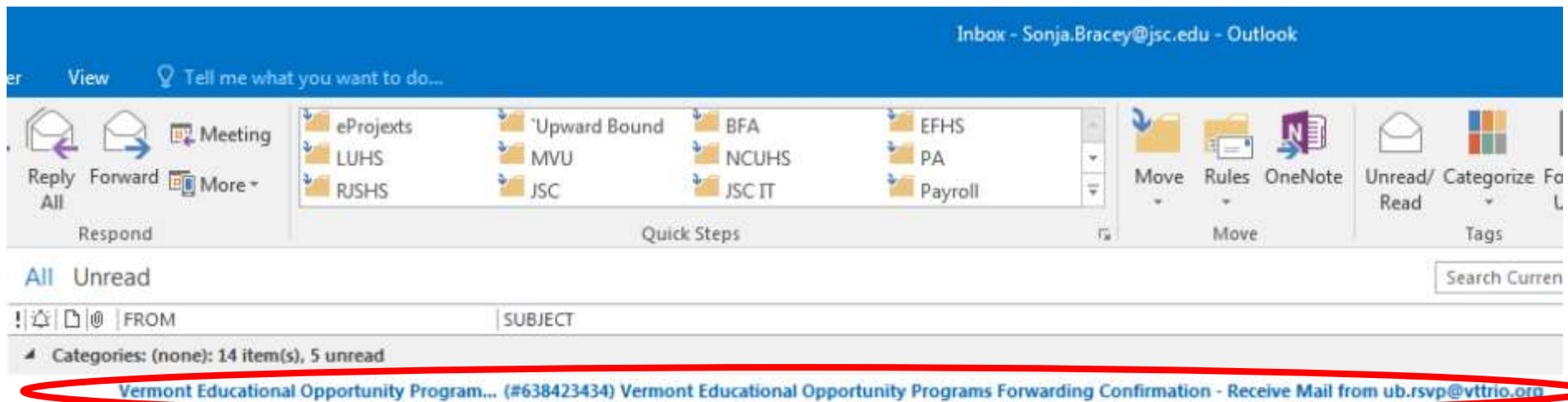

## Open the email and copy the verification code.

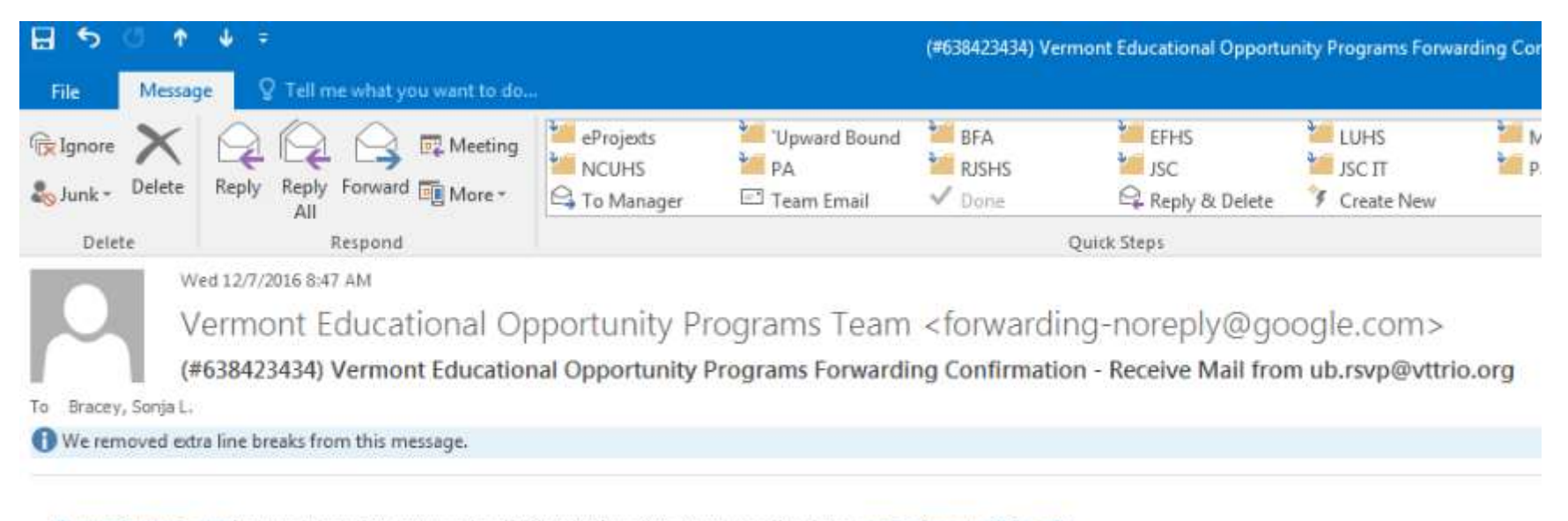

ub.rsvp@vttrio.org has requested to automatically forward mail to your email address sonja.bracey@jsc.edu. Confirmation code: 638423434

Return to your vttrio mailbox > Gear/Settings > Forwarding POP/IMAP tab and paste or enter the verification code in the box provided, then click the "Verify" button.

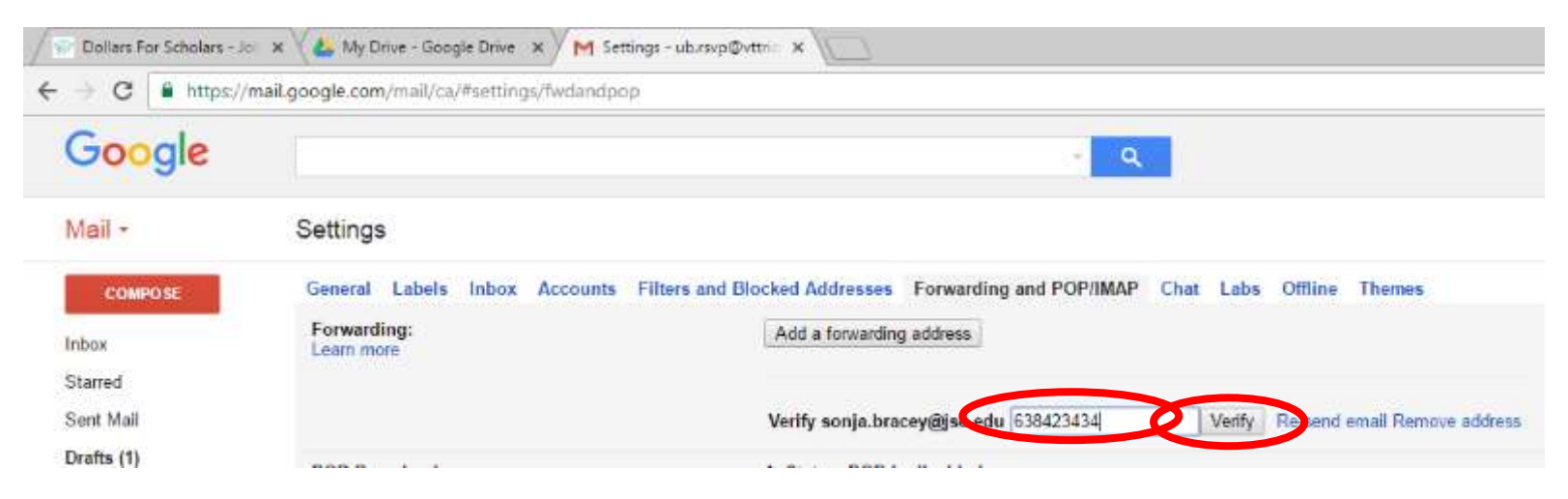

A confirmation banner will appear at the top of the screen.

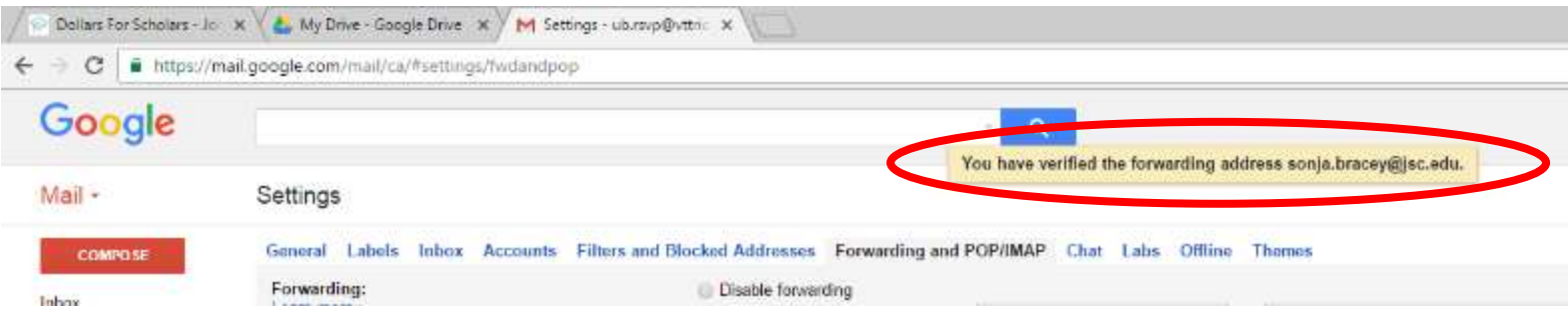